### Veterans Enrollment Certificate (VEC)

#### Etrieve Instructions

- 1. Go to https://ctceforms.ctcd.edu
	- a. Username: CTC ID: cXXXXXXX
	- b. Password

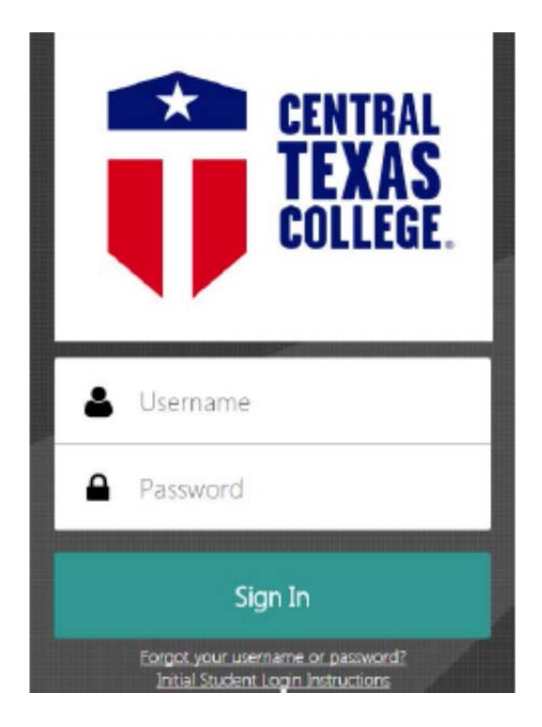

2. You will now be at Etrieve Central.

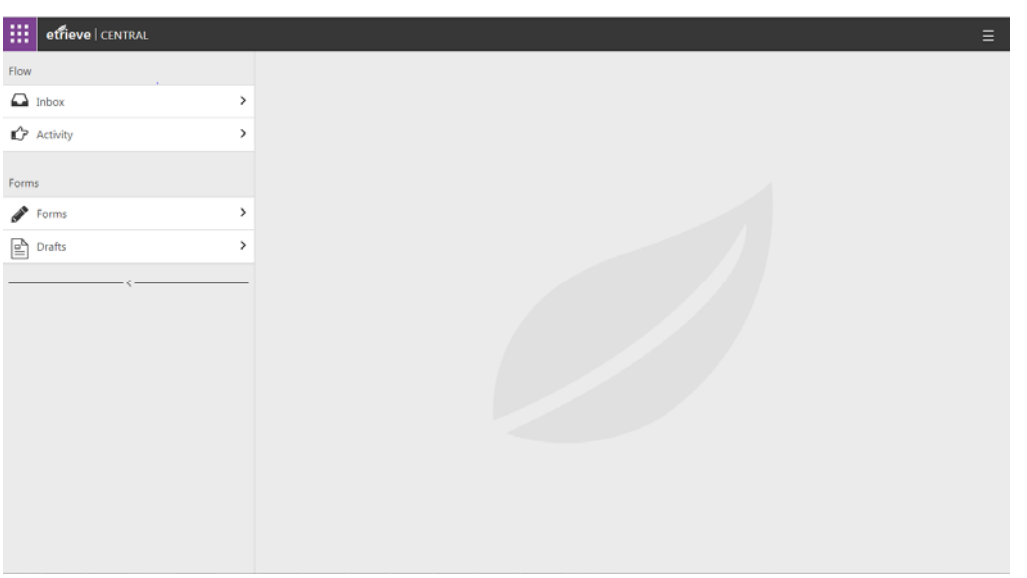

### 3. Select Forms

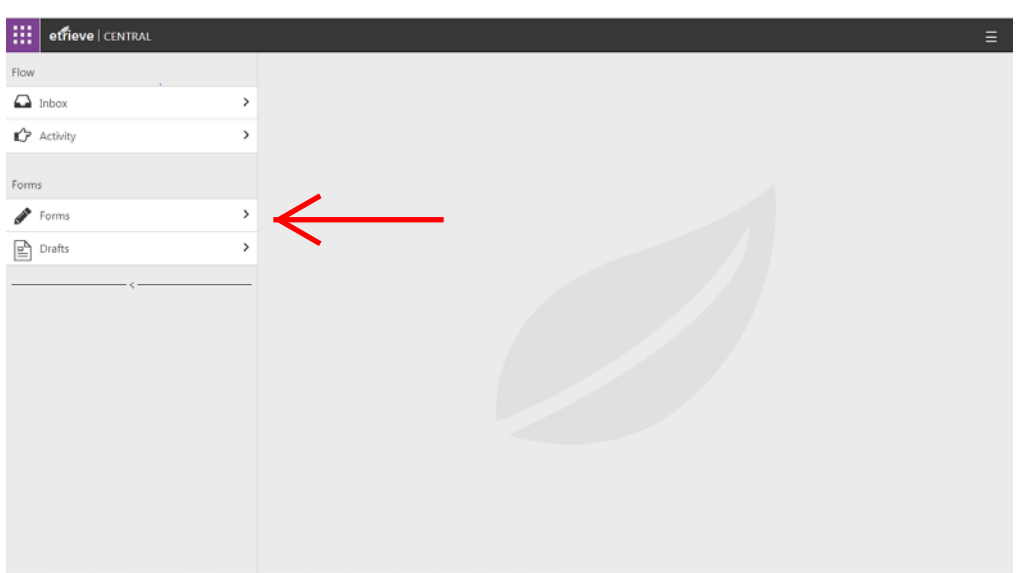

# 4. In the search box type: VEC

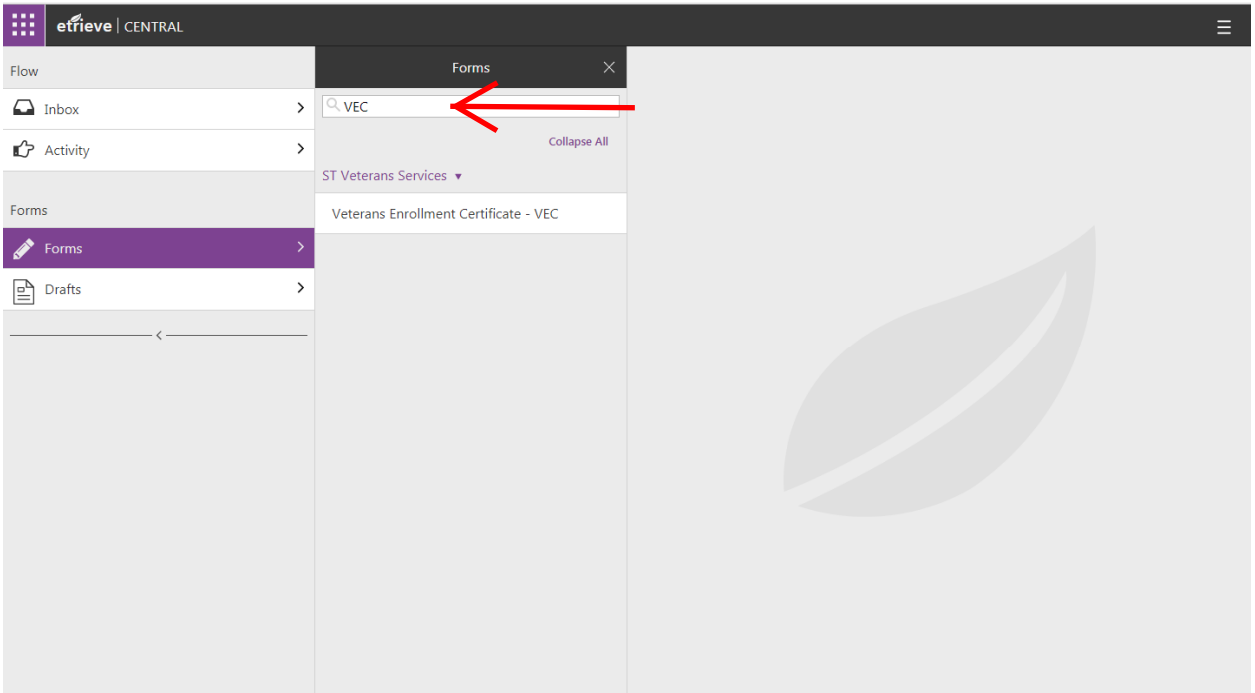

5. Select the Veterans Enrollment Certificate

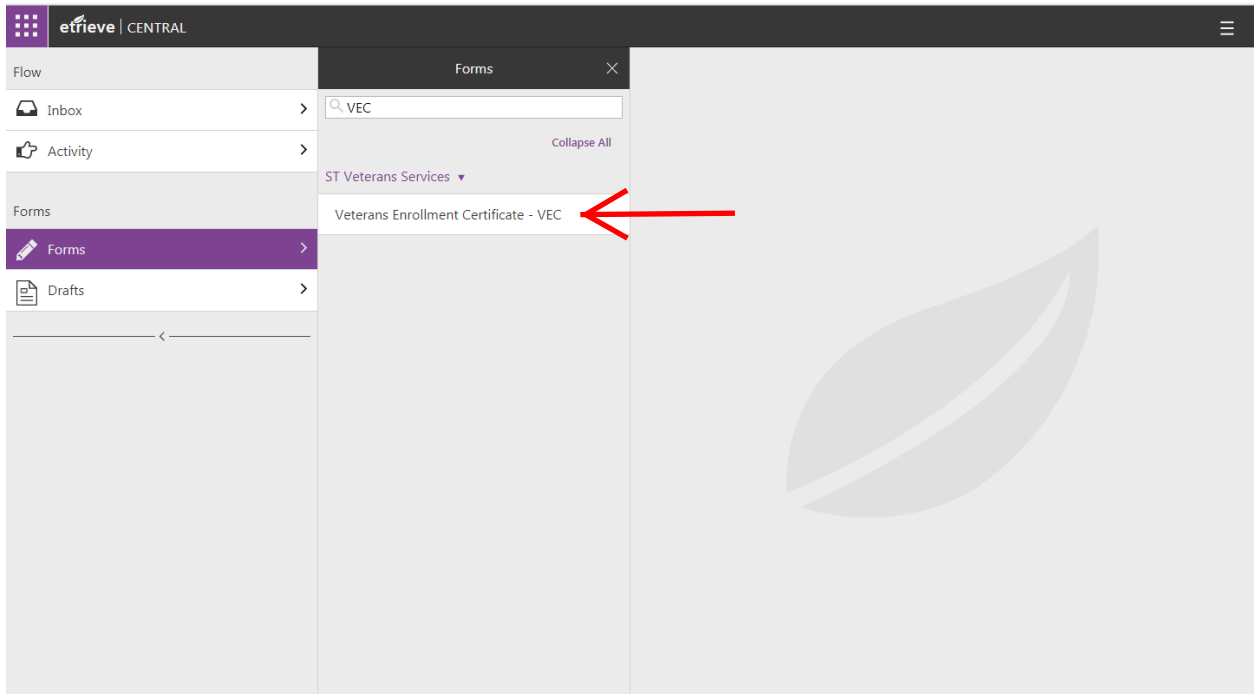

- 6. The form will display on the right side of your screen.
	- a. Populate the personal information.

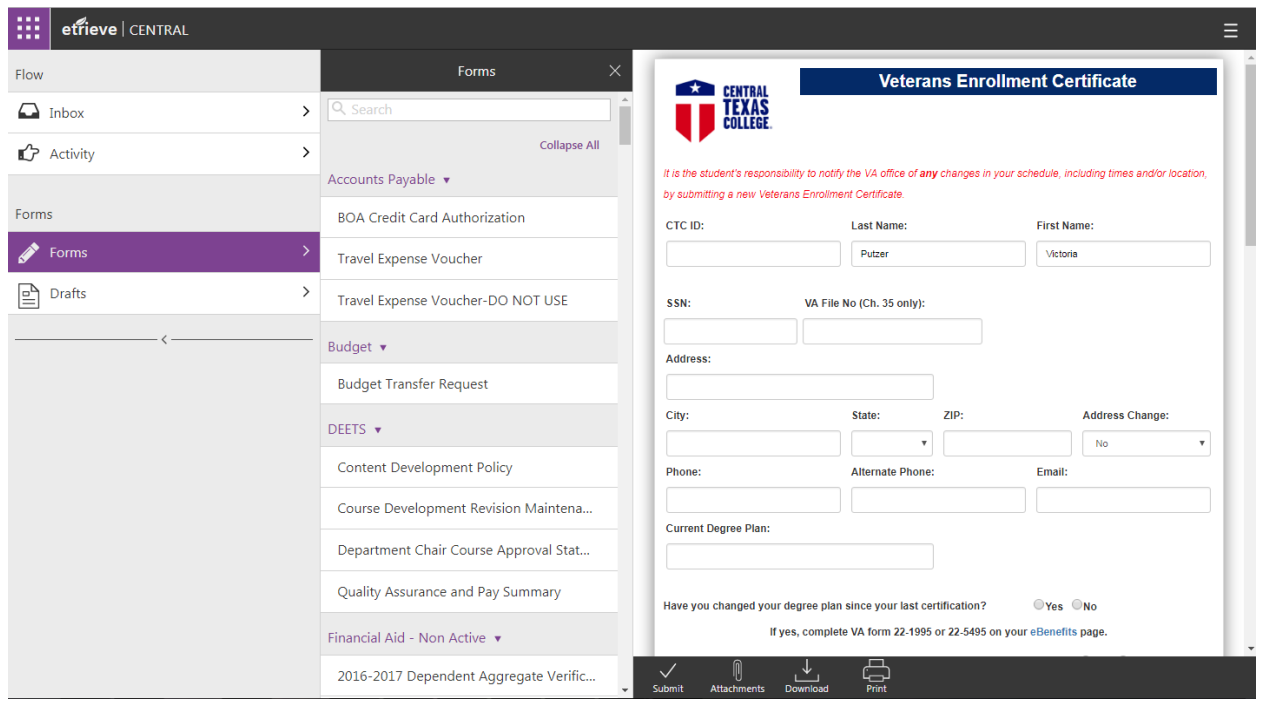

b. Initial this section to verify the statements.

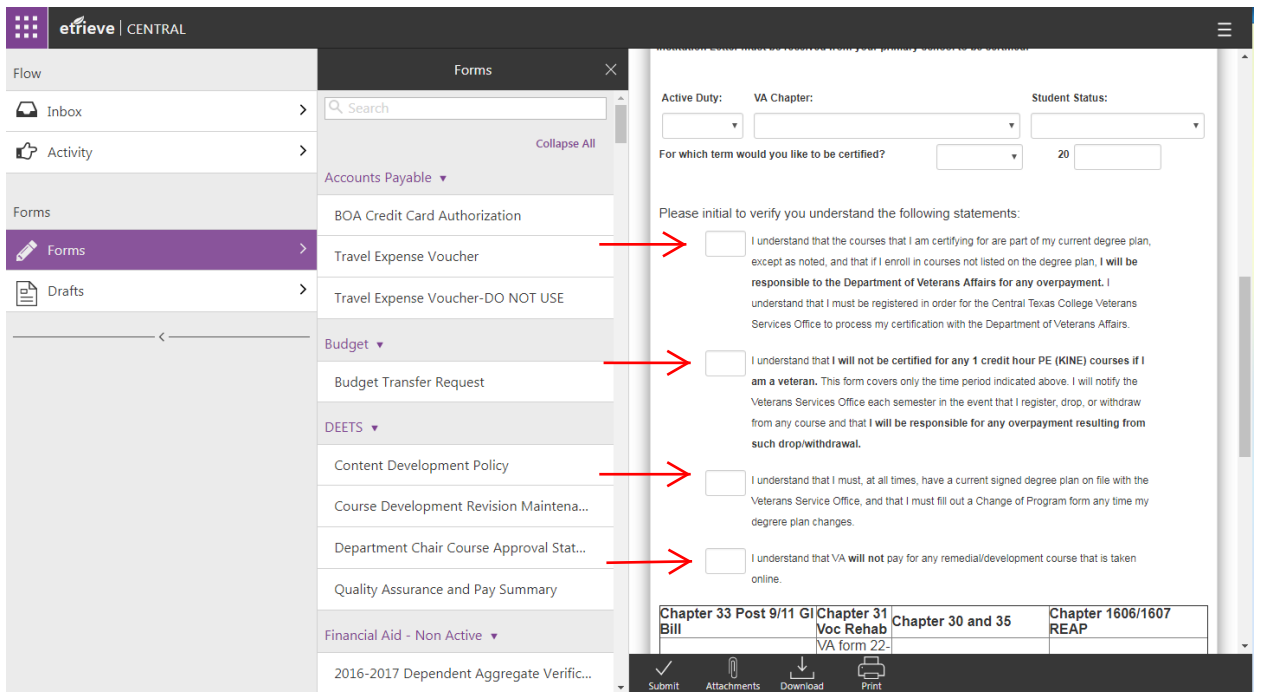

c. Complete the list of classes that need to be verified. (You should have already registered for your classes before submitting your VEC)

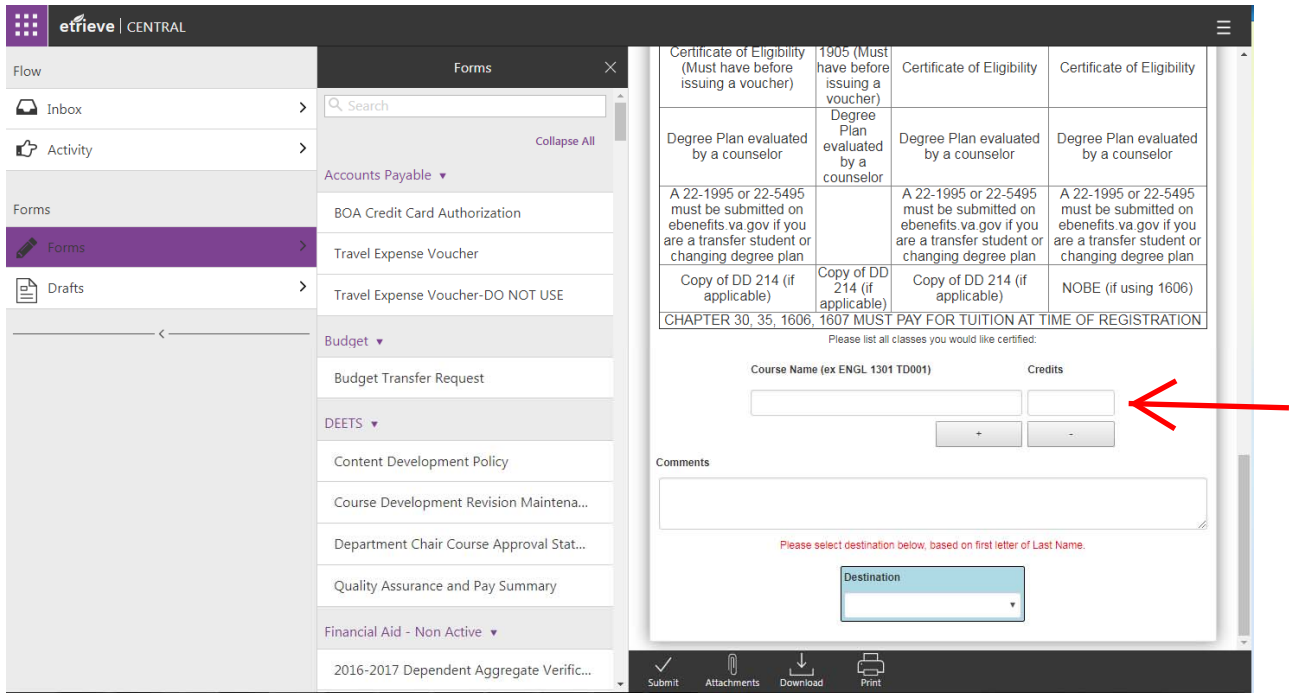

7. Upload any attachments needed. This may include DD-214, Certificate of Eligibility (COE) from the VA, etc.

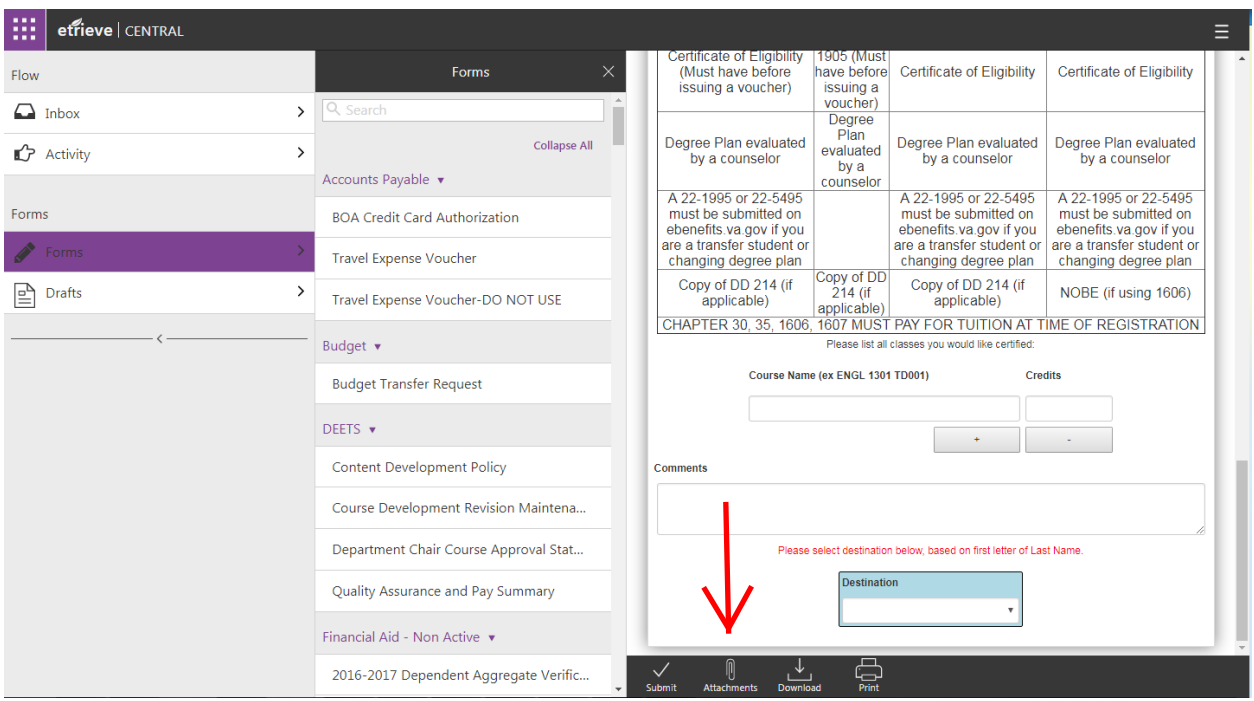

# 8. After populating the form:

## a. Select the destination: Texas (First Letter of Last Name)

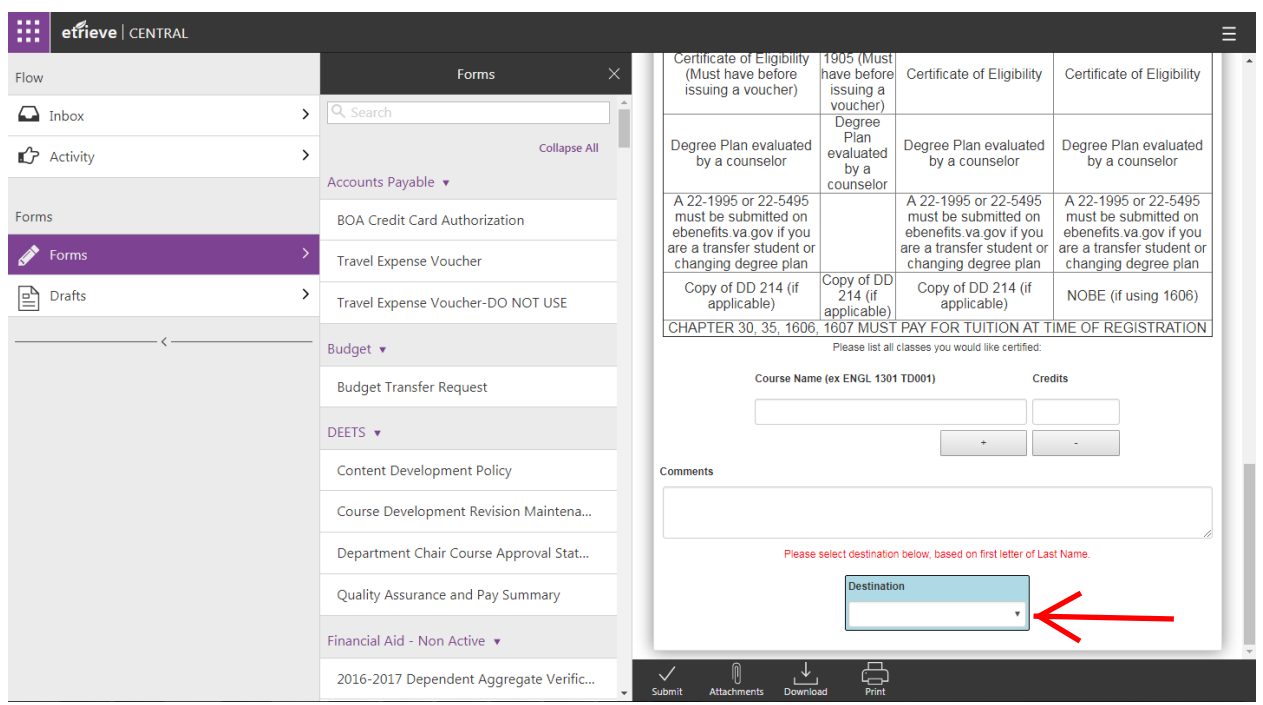

b. Select submit

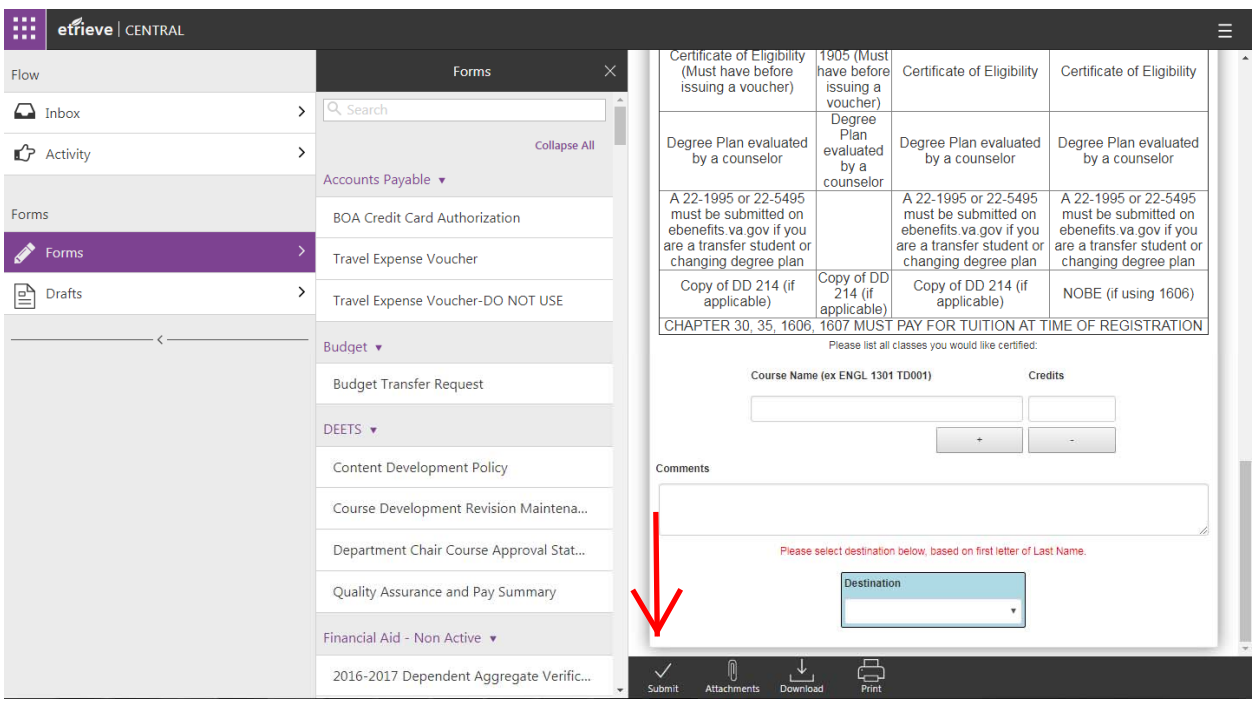

9. Your VEC will be submitted to our office. You will be contacted, via email, as to the status of your education benefits.